version-8-08 version-9-08 version-11-08 freebox

## **Configuration de la connexion par une Freebox**

Si votre serveur est connecté à Internet par une Freebox nous vous conseillons de suivre la documentation suivante:

- Connectez vous sur votre interface d'administration de Free
- Cliquez sur l'onglet "Internet"
- Cliquez sur "Configurer mon routeur Freebox"
- Choisissez une adresse IP pour votre Freebox
- Activez le serveur DHCP et configurez les adresses de début et de fin du serveur DHCP
- Configurez l'adresse IP "DMZ" (celle du serveur AbulÉdu)
- Enfin, pensez à activer le bail DHCP permanent en utilisant l'adresse MAC de la carte réseau de votre serveur AbulÉdu qui est connectée sur la Freebox (vous pouvez avoir cette adresse MAC à l'aide de la commande "ifconfig") "Baux DHCP permanents"

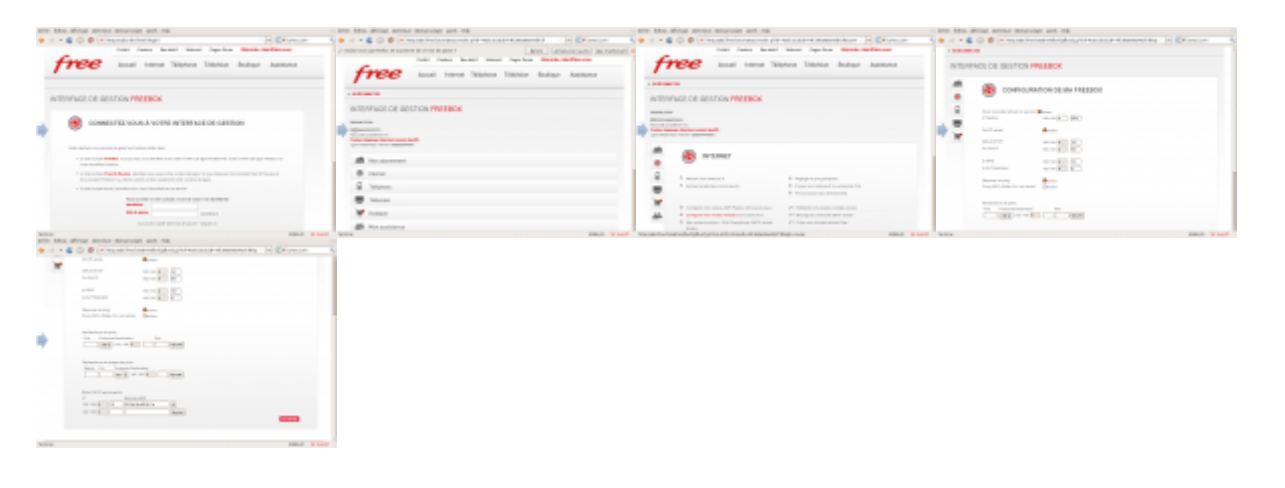

From: <https://docs.abuledu.org/>- **La documentation d'AbulÉdu** Permanent link: **[https://docs.abuledu.org/abuledu/administrateur/configuration\\_freebox?rev=1453375424](https://docs.abuledu.org/abuledu/administrateur/configuration_freebox?rev=1453375424)**

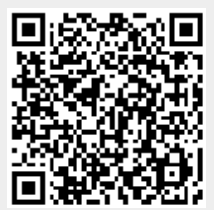

Last update: **2016/01/21 12:23**